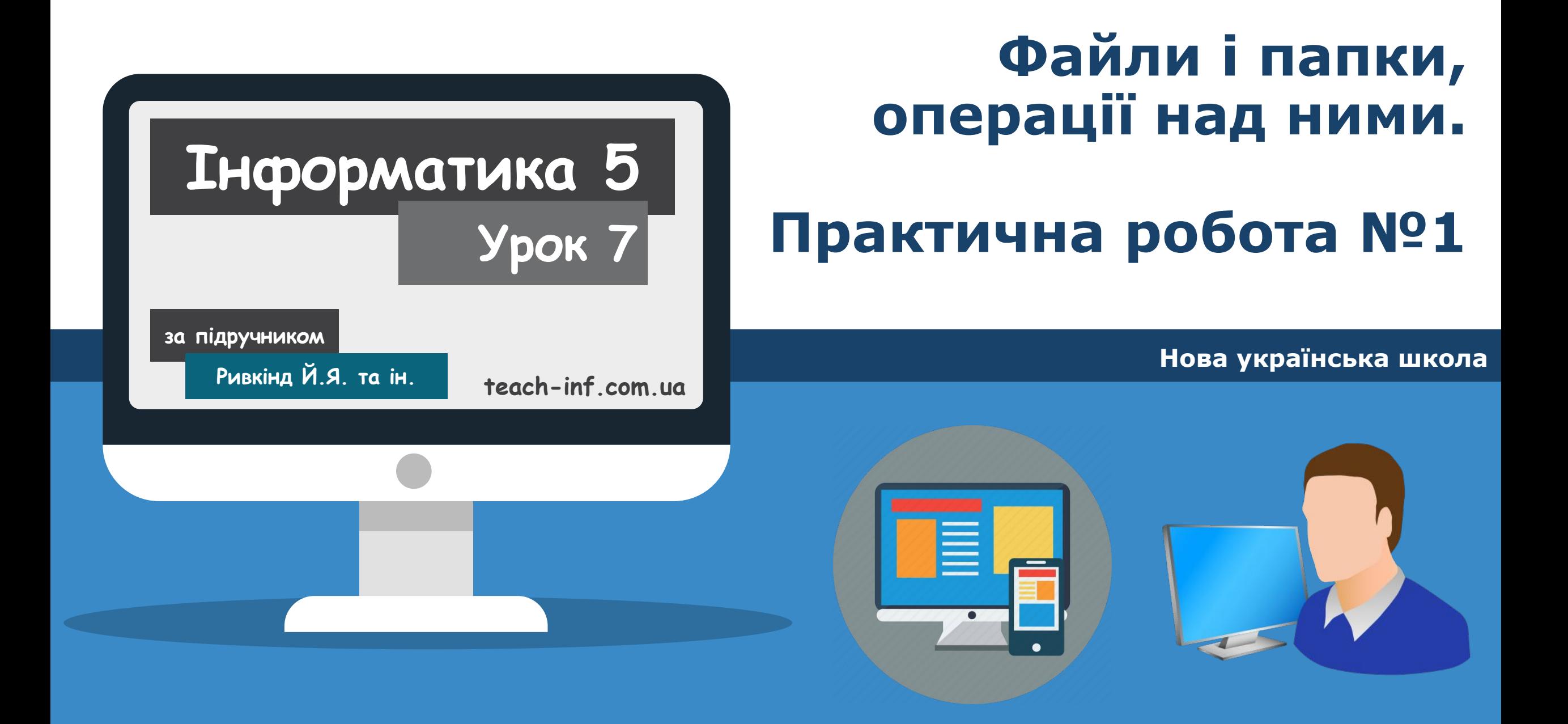

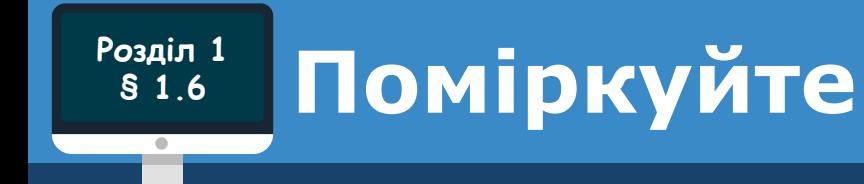

*Які операції над файлами та папками ви виконували?*

*Як скопіювати файл з флешки на Робочий стіл?*

*Створити*<sup>⇒</sup>

*Папку*

*Ви вже навчилися виконувати певні операції над папками та файлами з використанням контекстного меню цих об'єктів.* 

> *Алгоритм створення папки з використанням контекстного меню*

> > *Ввести ім'я*

*папки Enter*

*Відкрити контекстне меню вільного місця*

*Алгоритм створення файлу з використанням контекстного меню*

*Відкрити контекстне меню вільного місця*

**Розділ 1 § 1.6**

> *Створити*<sup>⇒</sup> *Точковий рисунок*

*Ввести ім'я файлу Enter*

*Алгоритм видалення папки або файлу з використанням контекстного меню*

> *Відкрити контекстне меню об'єкта*

*Видалити*

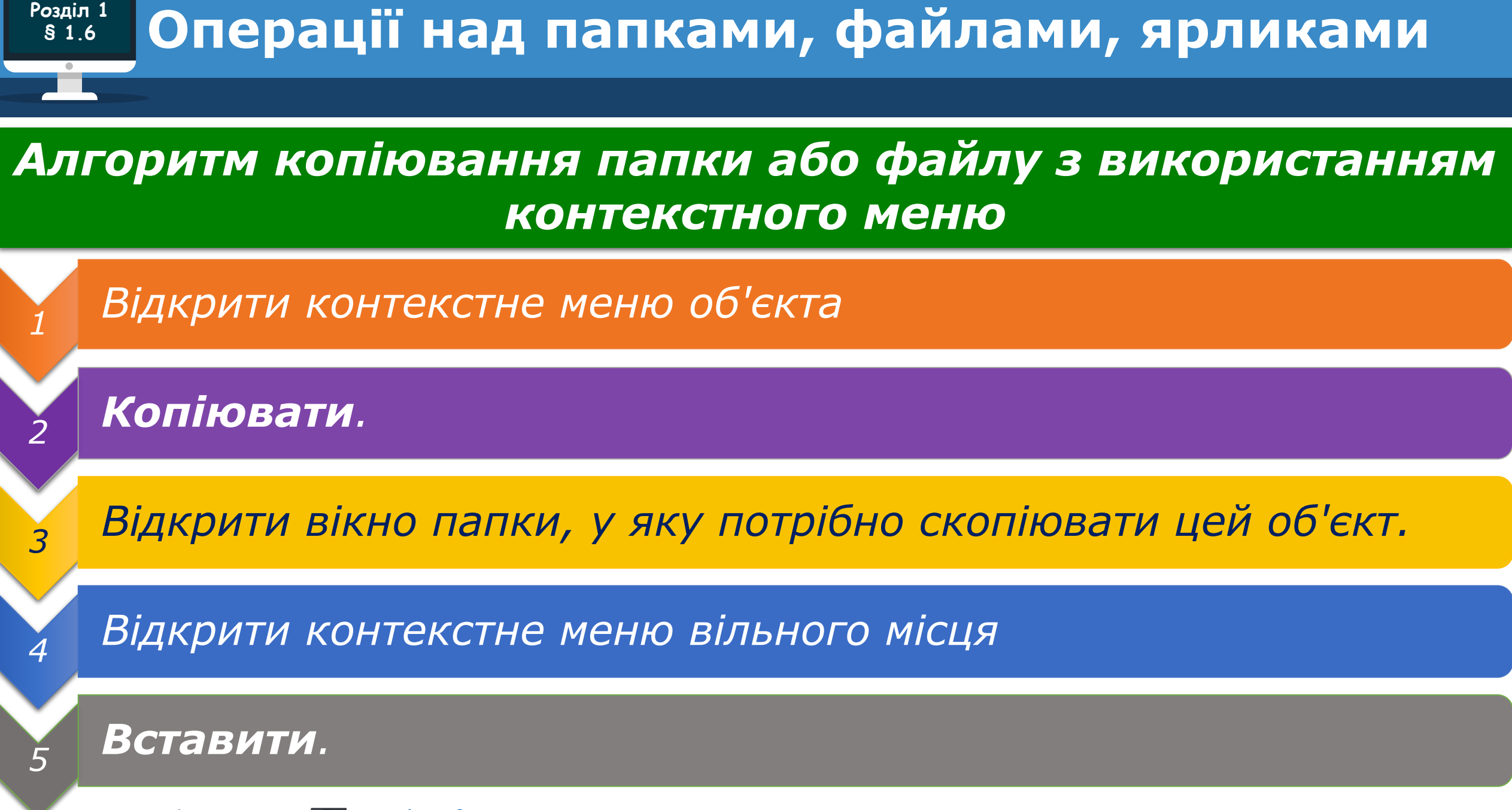

**Розділ 1 § 1.6 Операції над папками, файлами, ярликами**

# *Поміркуйте*

*Що таке меню програми?*

*Які елементи керування ви використовували в різних програмах?*

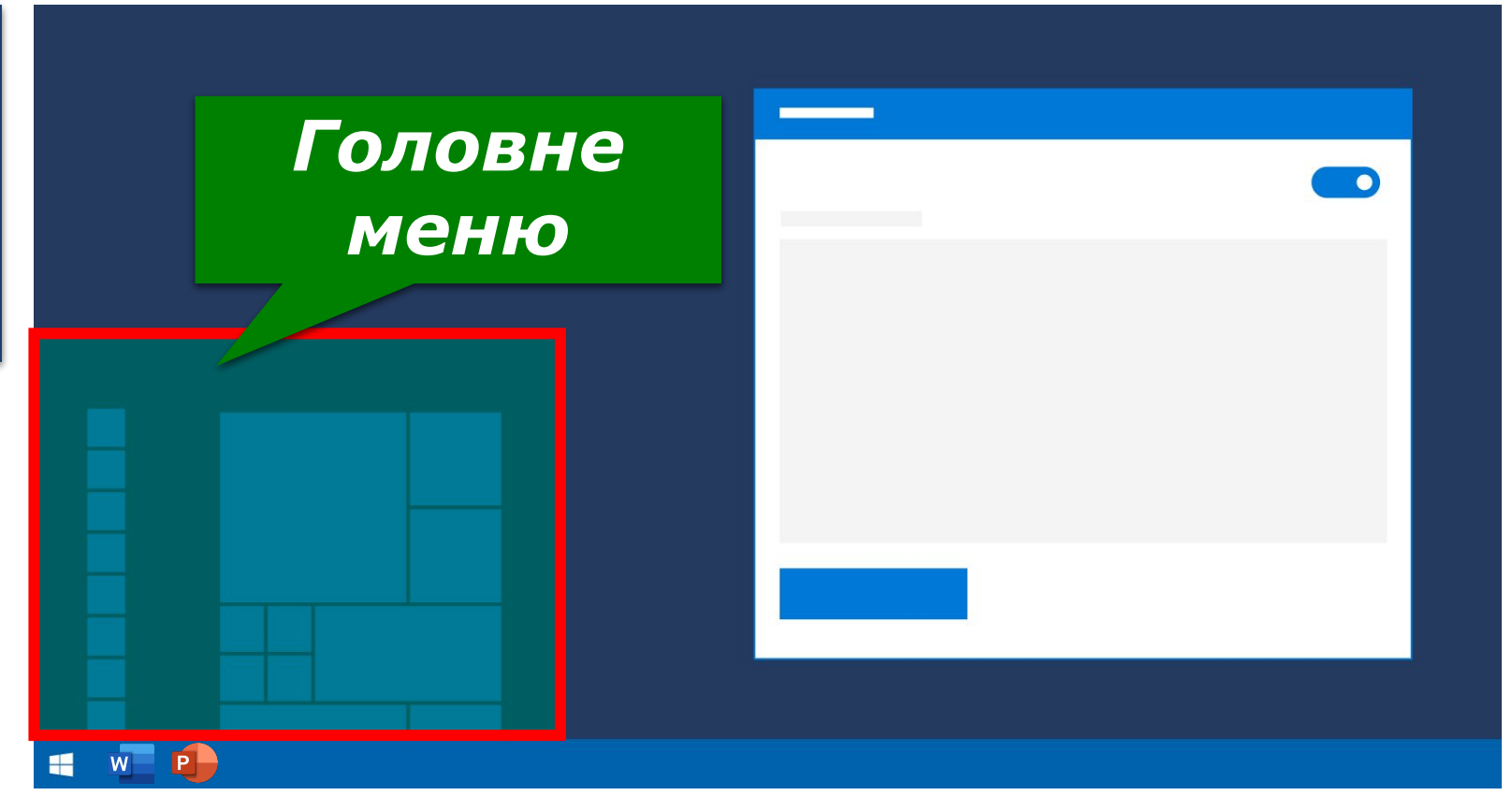

#### **Розділ 1 § 1.6 Операції над папками, файлами, ярликами**

*Зазначені операції над папками та файлами можна виконувати не тільки з використанням контекстного меню об'єктів. Можна також використати елементи керування вікна програми Провідник.*

*Для запуску програми Провідник можна скористатися вже відомою операцією:*

*подвійним клацанням лівою кнопкою миші після наведення вказівника на значок папки*

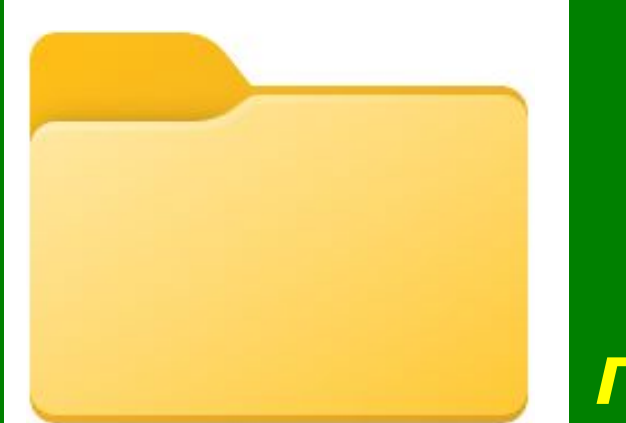

*вибрати кнопку Файловий провідник на Панелі завдань*

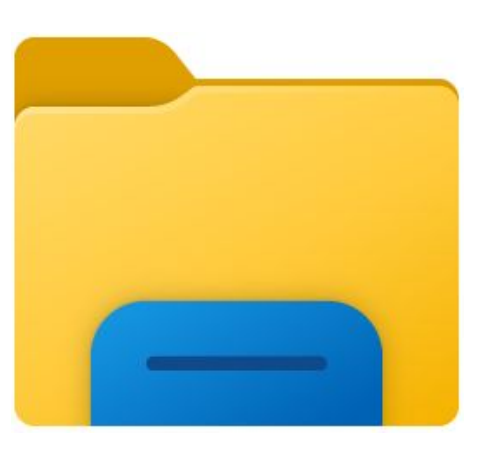

# **§ 1.6 Вікно програми Провідник**

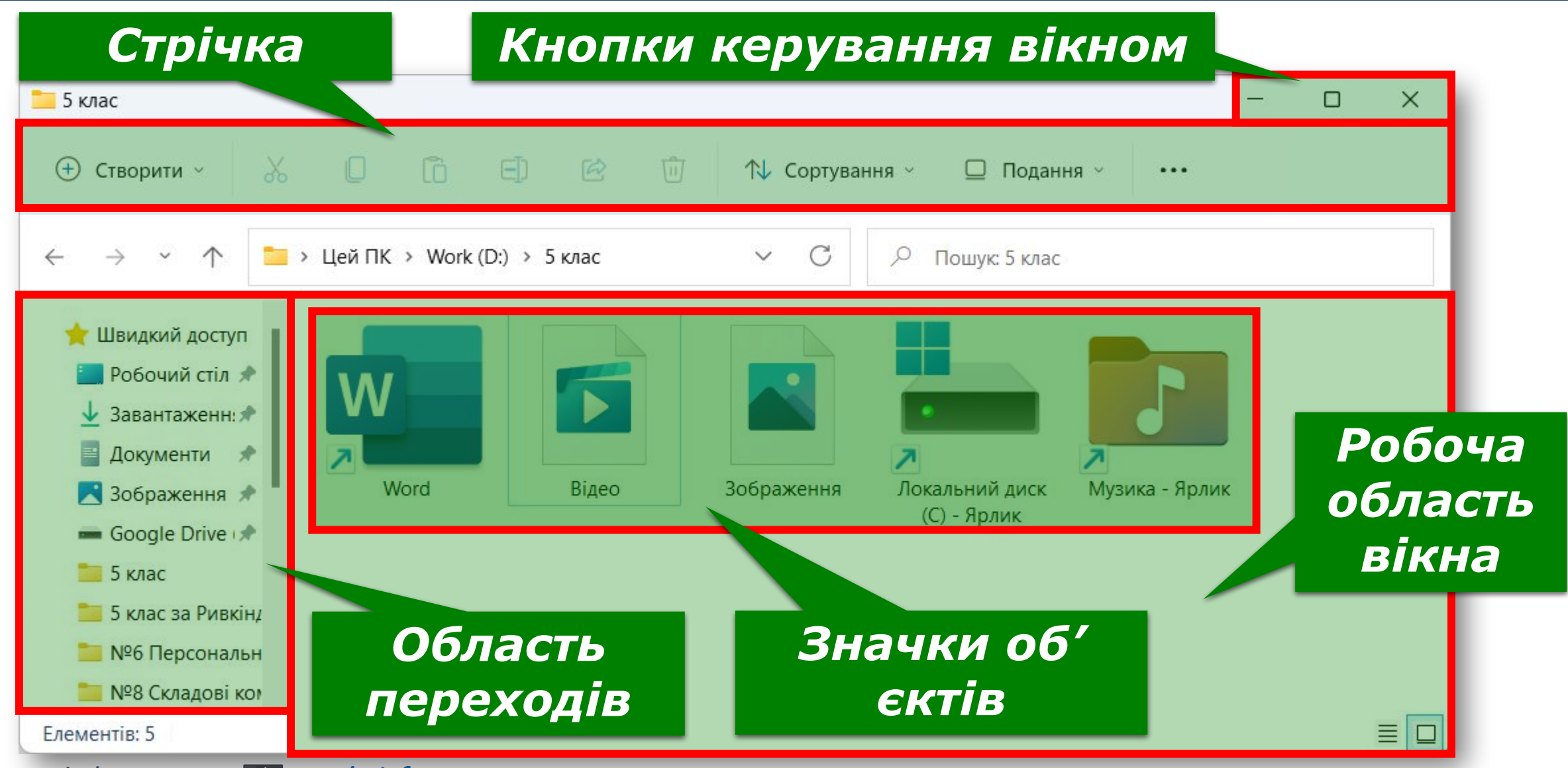

*© Вивчаємо інформатику teach-inf.com.ua*

**Розділ 1**

*Розглянемо алгоритми здійснення операцій над файлами і папками з використанням елементів керування Провідника.*

*Для цього потрібно на Стрічці вікна відкритої папки натиснути кнопку Створити та вибрати потрібний тип файлу, наприклад Точковий рисунок.* 

**Розділ 1 § 1.6**

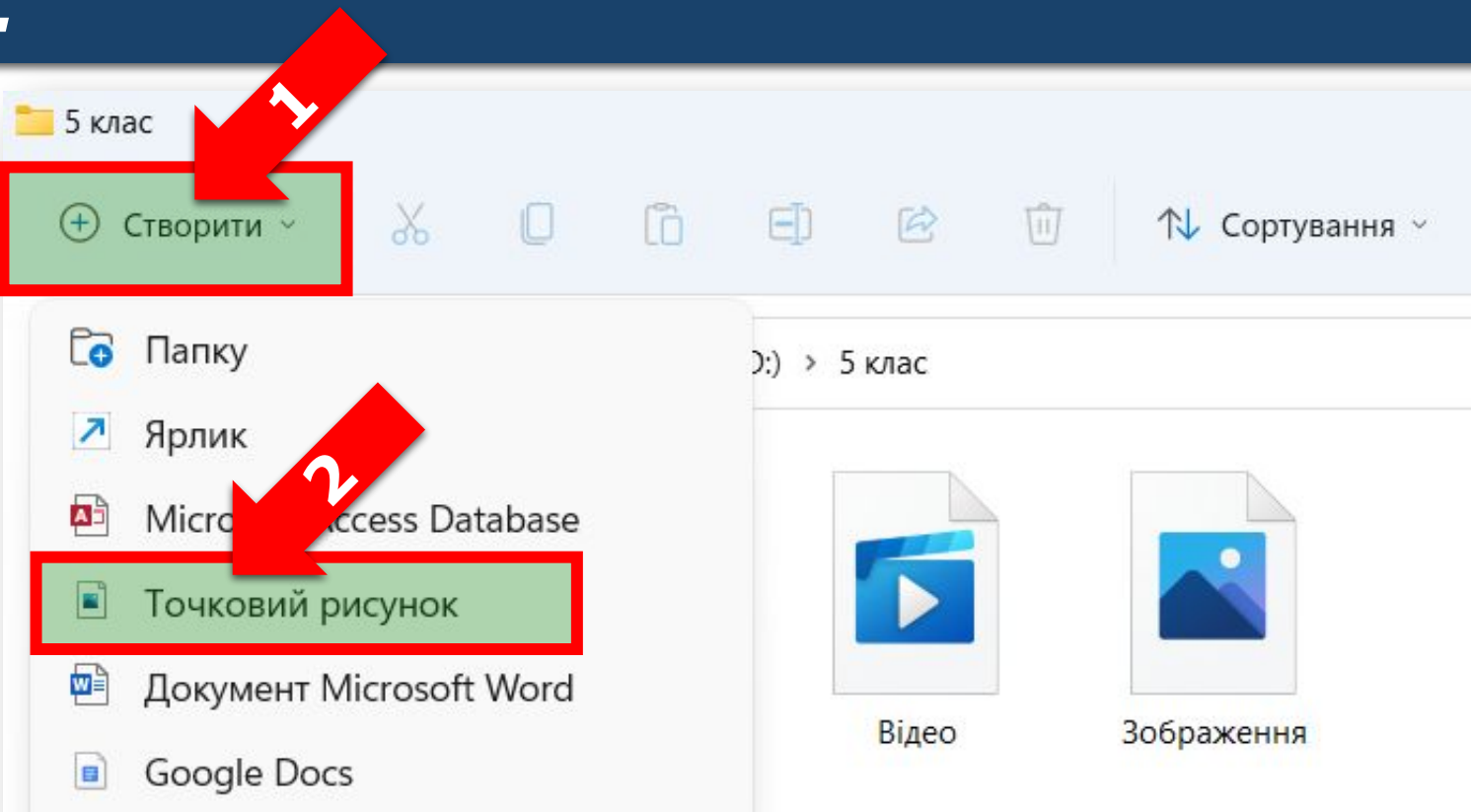

#### **Розділ 1 § 1.6 Операції над папками, файлами, ярликами**

## *Потім увести замість слів Новий Точковий рисунок (для інших типів файлів буде запропоновано інше ім'я) ім'я нового файлу та натиснути клавішу Enter.*

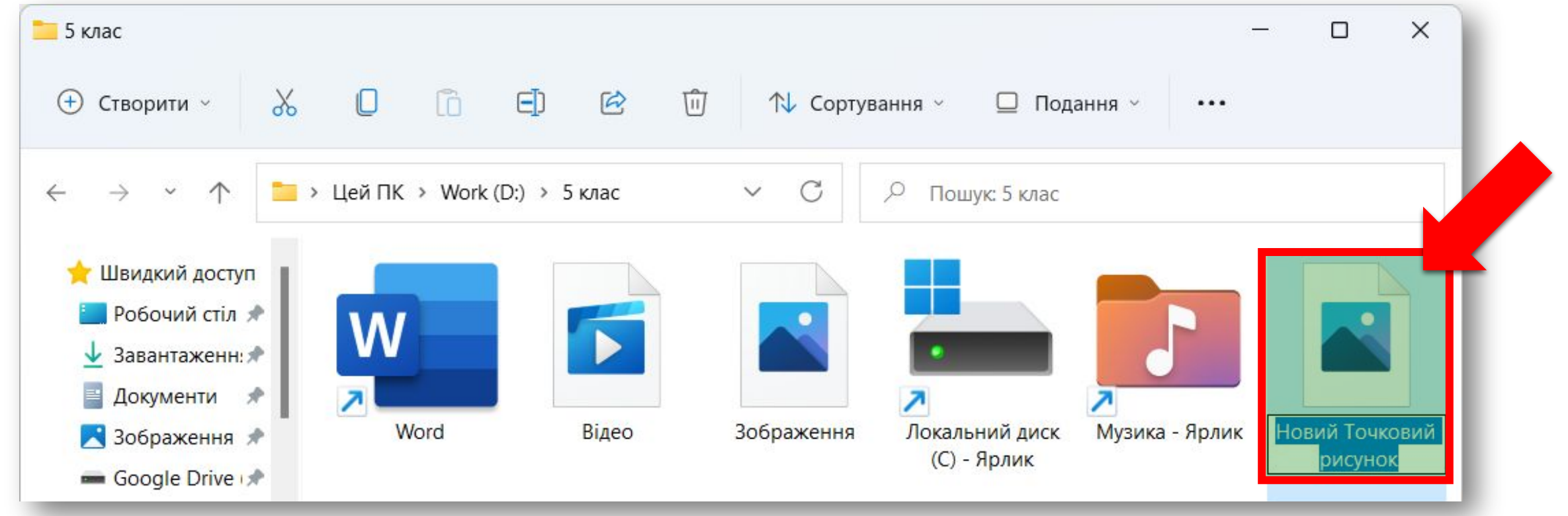

*Слід зважати на те, що за замовчуванням розширення імені файлу приховується від користувача для того, щоб він випадково не змінив його і не завадив програмам правильно розпізнавати тип файлу.* 

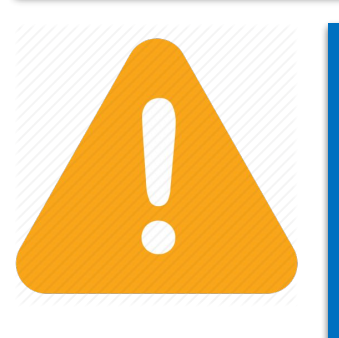

*Якщо розширення імені відображається, то користувач, уводячи нове ім'я файлу, повинен залишити розширення імені без змін.*

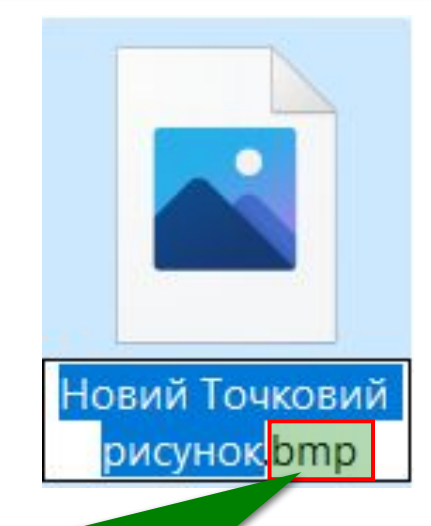

*Розширення імені файла*

#### **Розділ 1 § 1.6 Операції над папками, файлами, ярликами**

## *Для відображення розширень імен файлів або відміни такого відображення потрібно обрати: Подання* ⇒ *Показати* ⇒ *Розширення імен файлів*

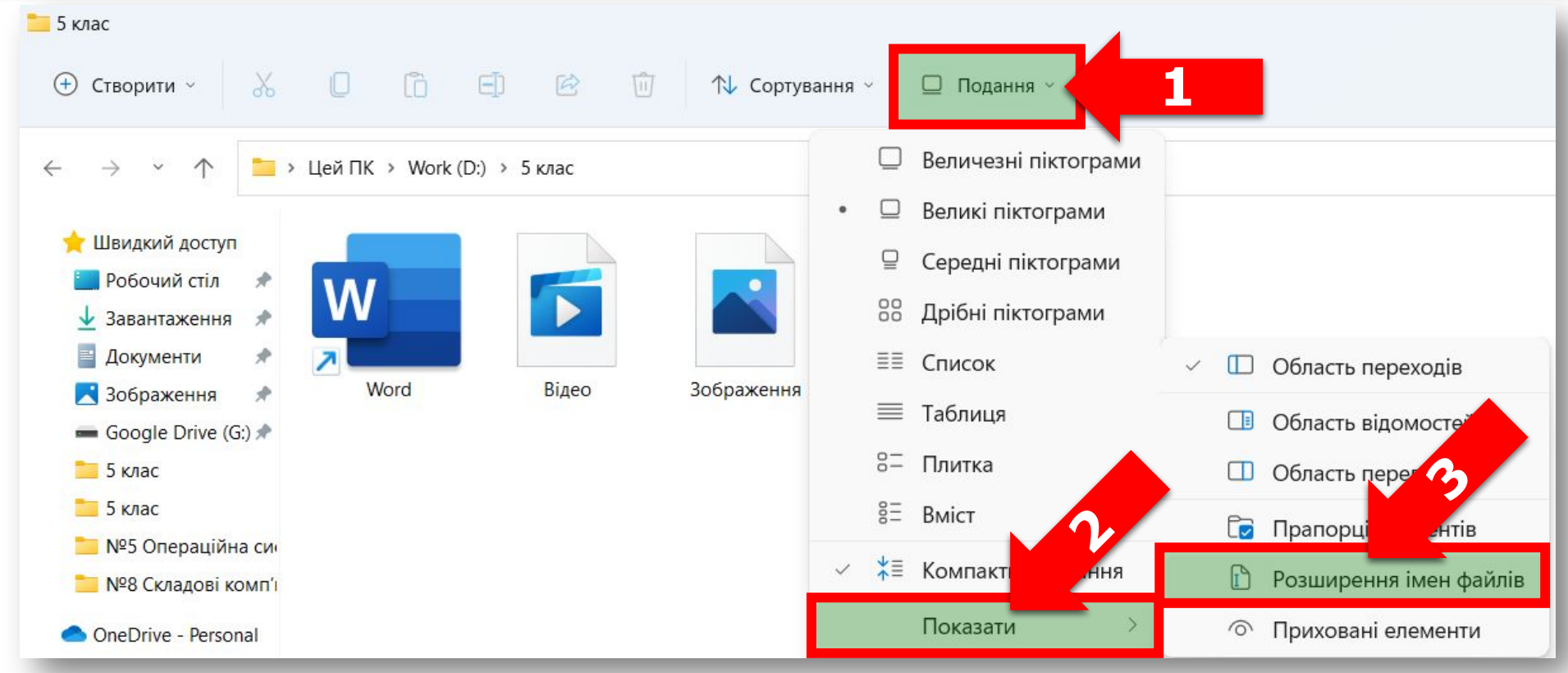

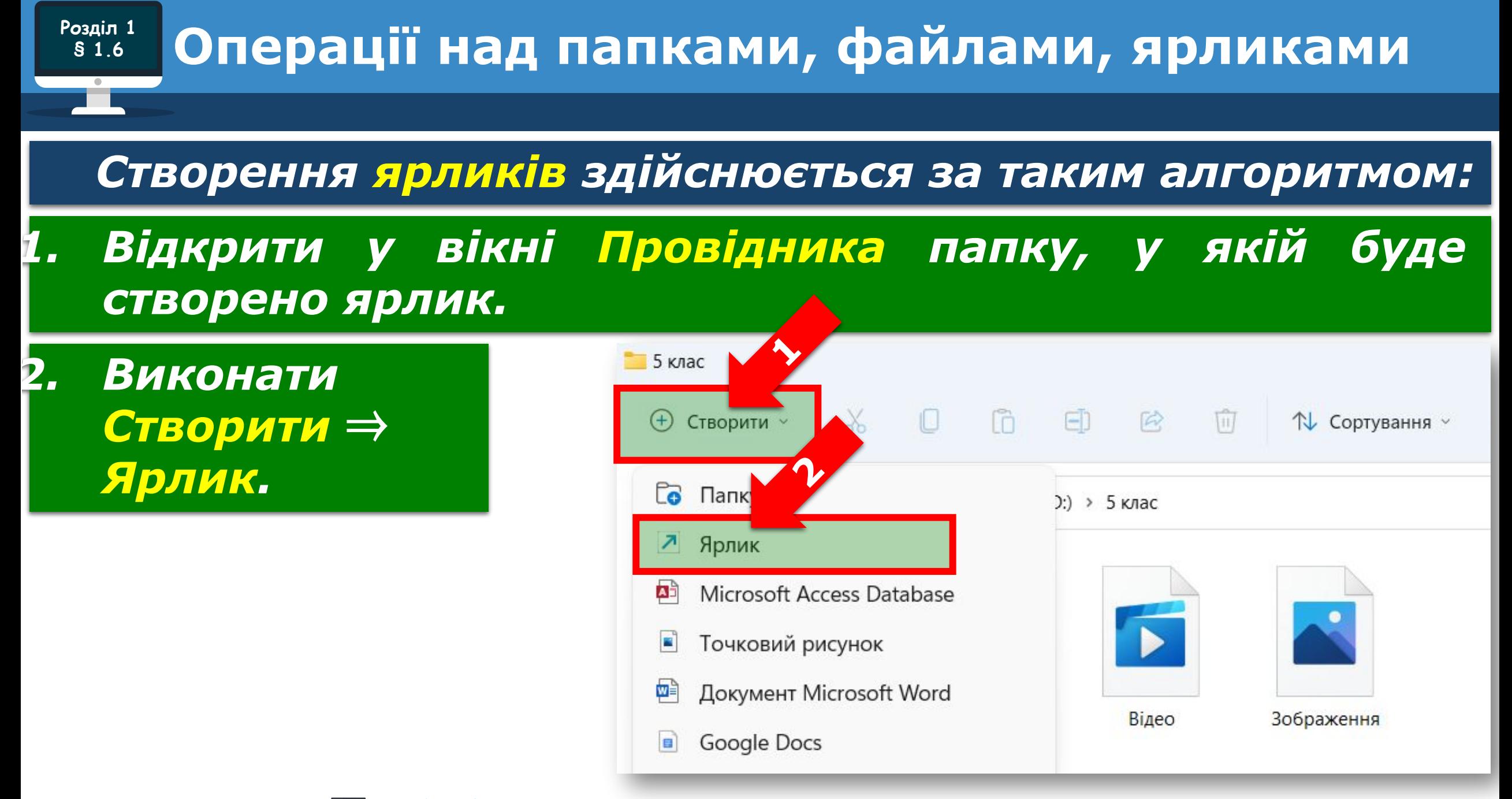

#### *Продовження…*

**Розділ 1 § 1.6**

*3. Вибрати у вікні Створення ярлика кнопку Огляд.*

Створення ярлика  $\leftarrow$ 

#### Для якого елемента створити ярлик?

Цей майстер допомагає створити ярлик, який указує на локальні або мережеві програми, файли, папки, комп'ютери або адреси в Інтернеті.

Укажіть розташування об'єкта:

Щоб продовжити, натисніть кнопку "Далі".

Далі

Огляд..

 $\times$ 

#### **Розділ 1 § 1.6 Операції над папками, файлами, ярликами**

### *Продовження…*

*4. Вибрати у вікні Пошук файлів або папок об'єкт, на який буде посилатися ярлик і вибрати кнопку ОК.*

*5. Вибрати у вікні Створення ярлика кнопку Далі.*

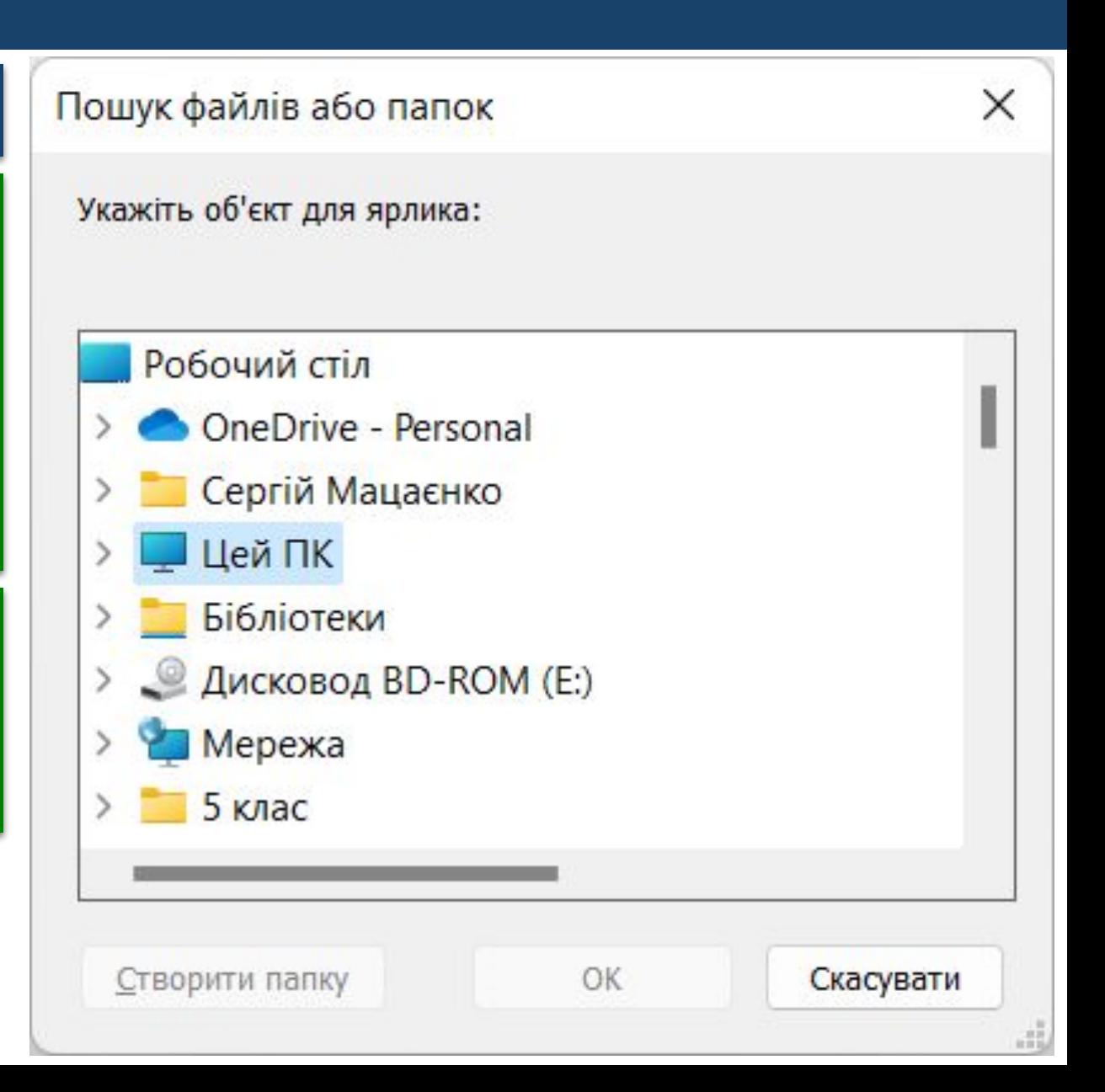

#### *Продовження…*

**Розділ 1 § 1.6**

*6. Увести їм я ярлика в поле Введіть ім'я ярлика. Або залишити запропоноване ім'я без змін.*

### *7. Вибрати кнопку Готово.*

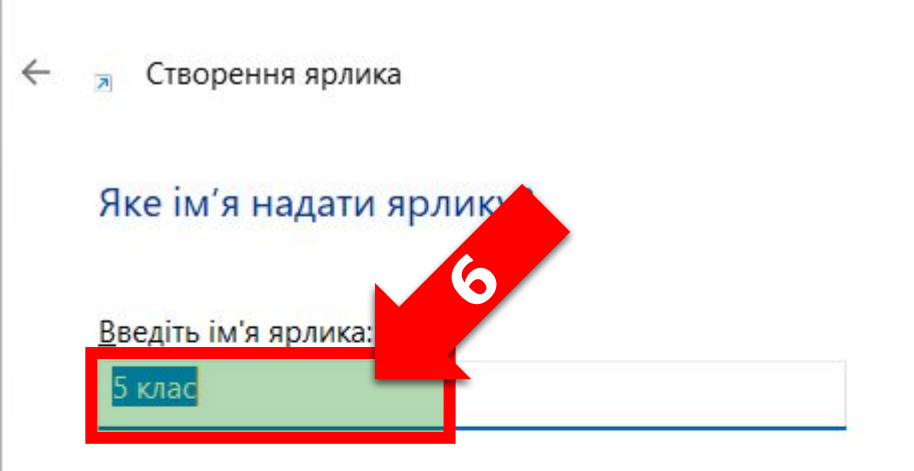

Щоб створити ярлик, натисніть кнопку "Готово".

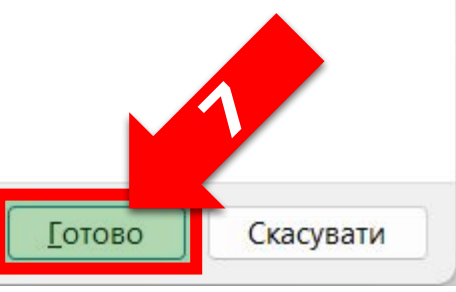

 $\times$ 

#### **Розділ 1 § 1.6 Операції над папками, файлами, ярликами**

## *Алгоритм копіювання файлів і папок у програмі Провідник*

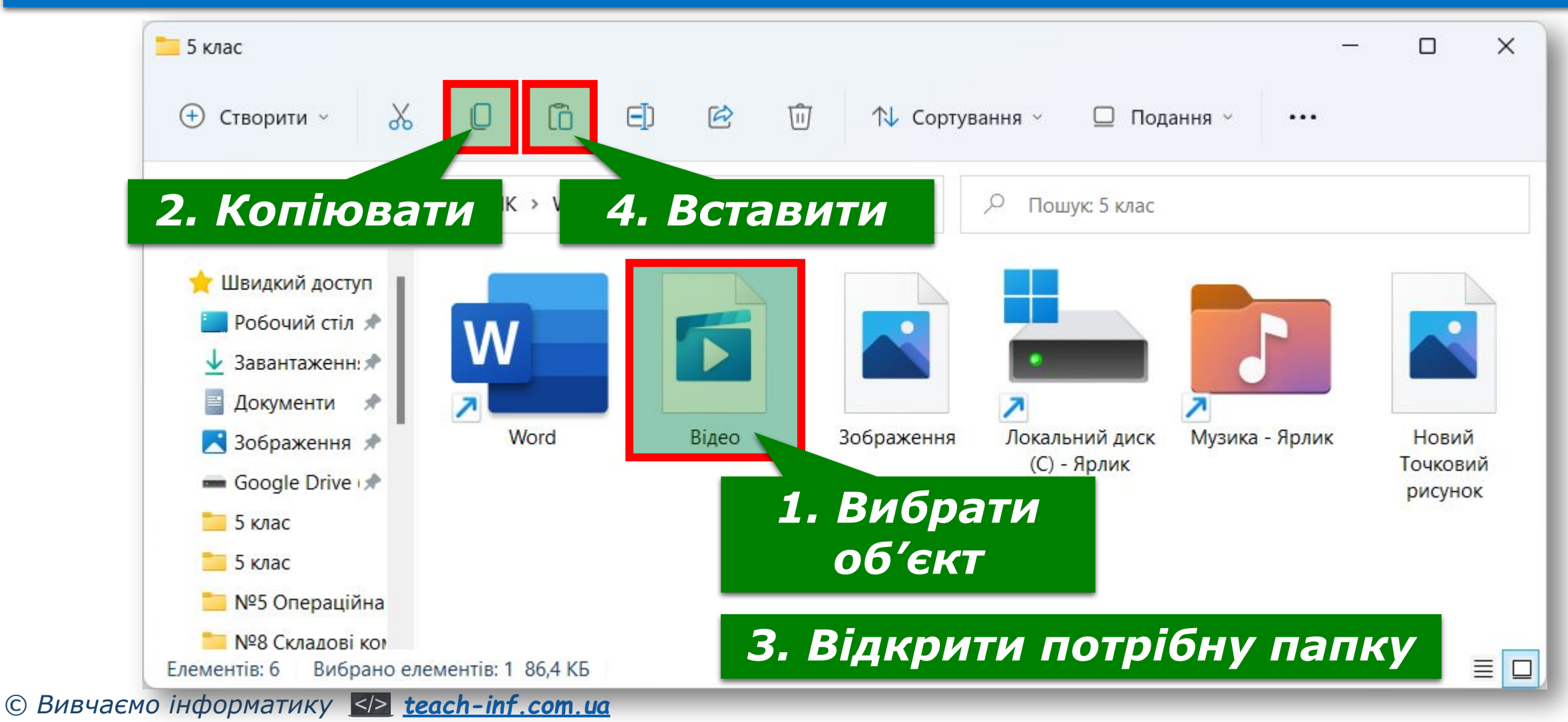

**Розділ 1 § 1.6**

### *Алгоритм видалення файлів і папок у програмі Провідник*

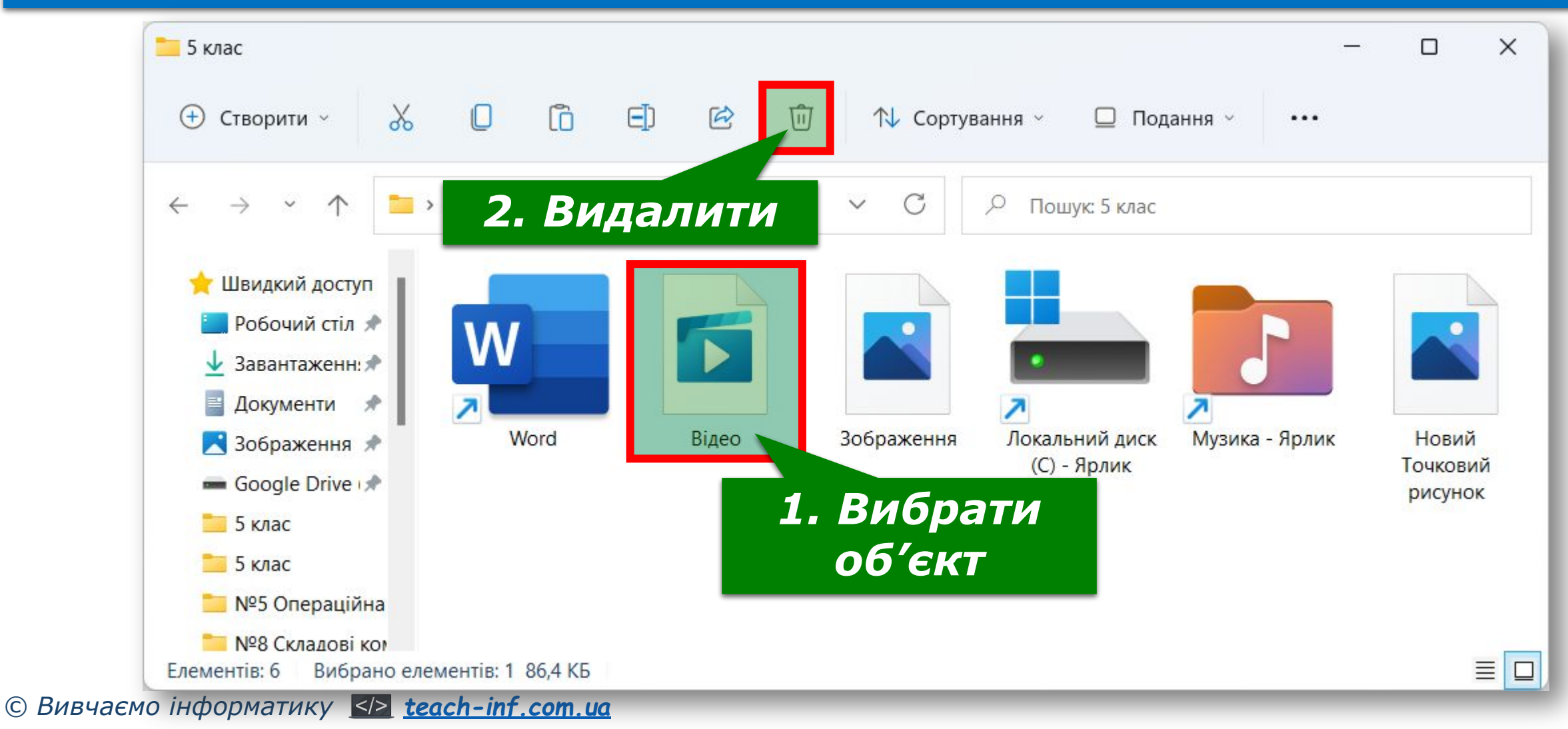

**§ 1.6 Перейменування та переміщення об'єктів**

# *Поміркуйте*

**Розділ 1**

*Як змінити ім'я файлу чи папки з використанням контекстного меню?*

*До яких наслідків може призвести зміна розширення файлу?*

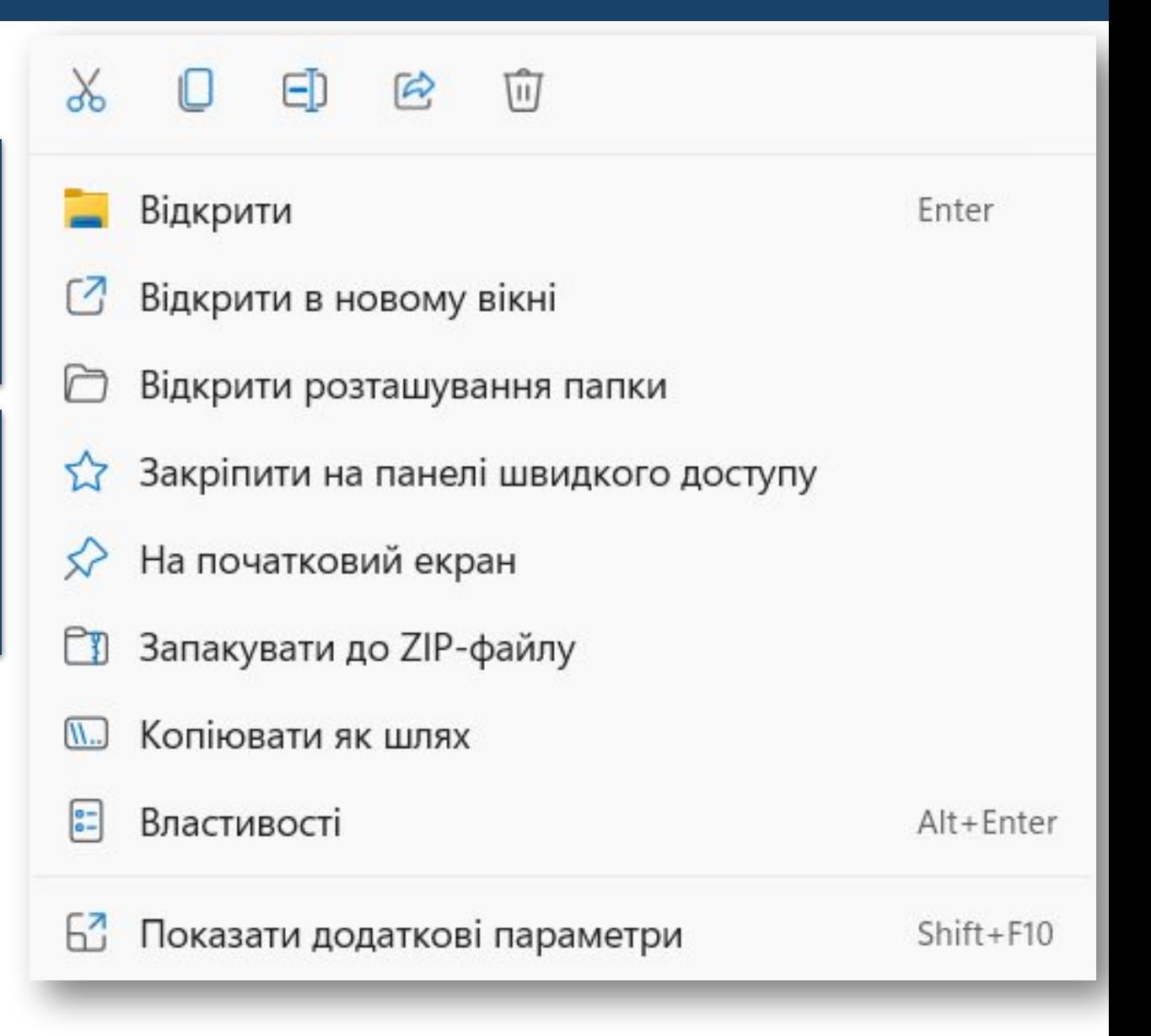

# **Перейменування та переміщення об'єктів**

**Розділ 1 § 1.6**

### *Алгоритм перейменування файлів і папок*

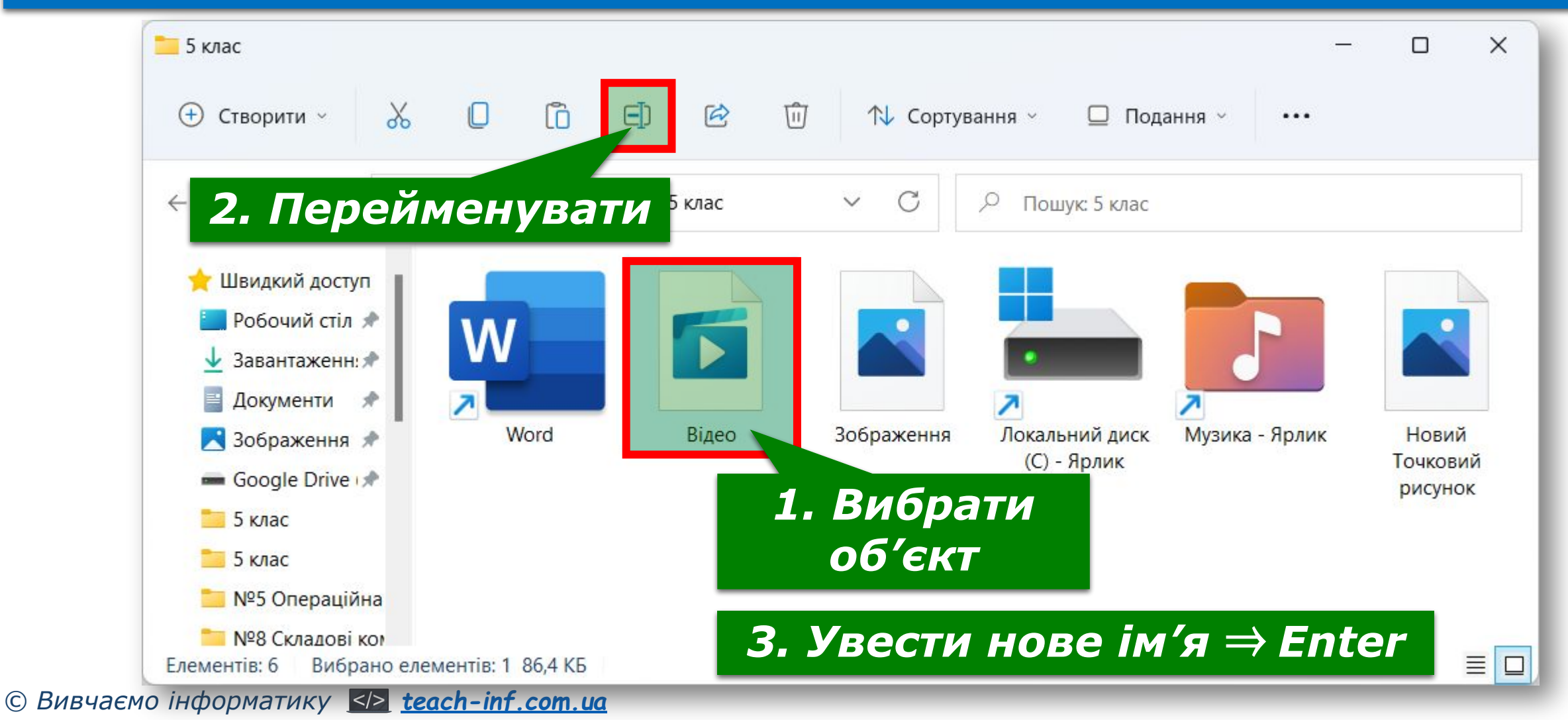

#### **Розділ 1 § 1.6 Перейменування та переміщення об'єктів**

### *Алгоритм переміщення файлів і папок у програмі Провідник*

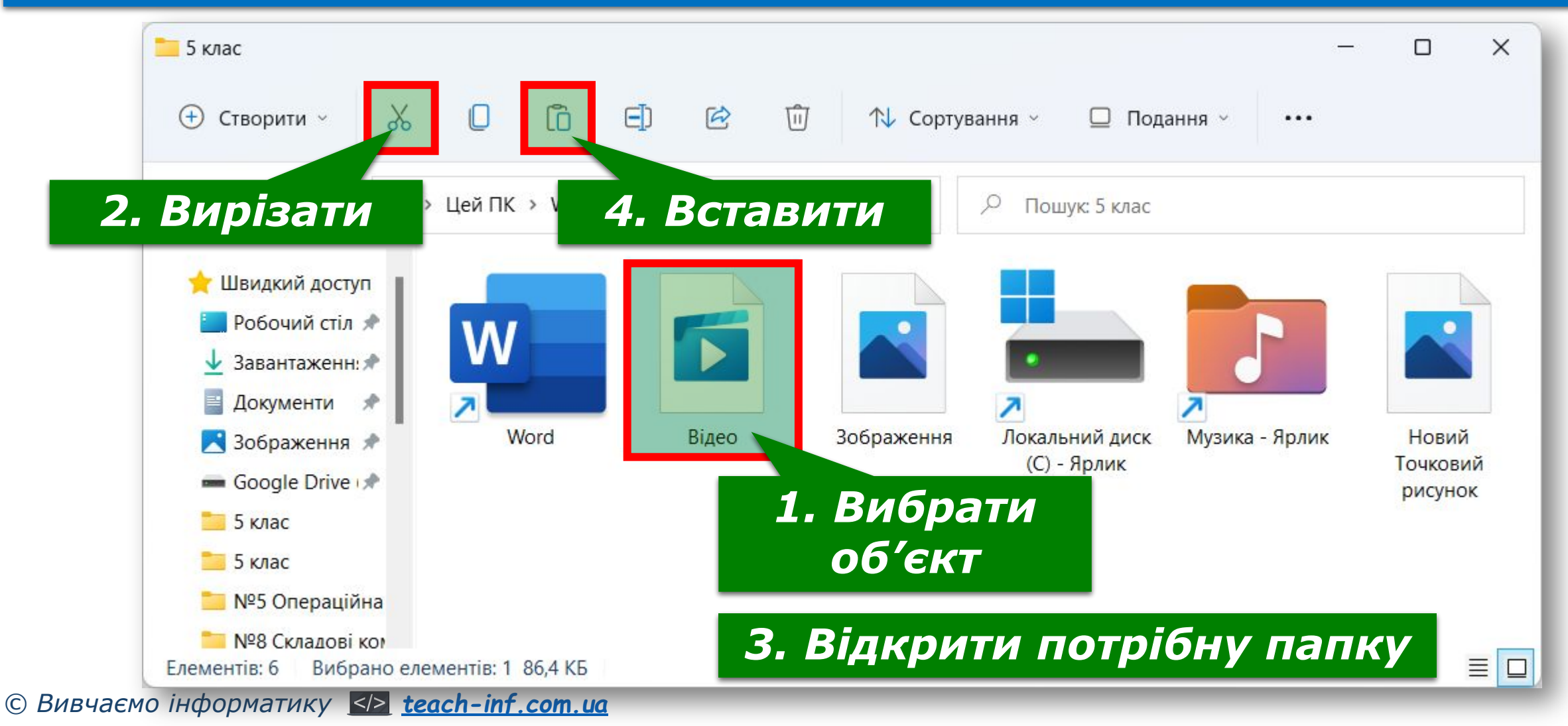

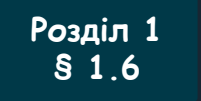

# **Відновлення об'єктів**

*З операцією видалення папок і файлів ви ознайомилися в початковій школі і в цьому пункті. Але об'єкти не завжди видаляються остаточно. Зазвичай після видалення вони потрапляють до Кошика. З Кошика об'єкти можна відновити в папку, у якій вони були розміщені до видалення.*

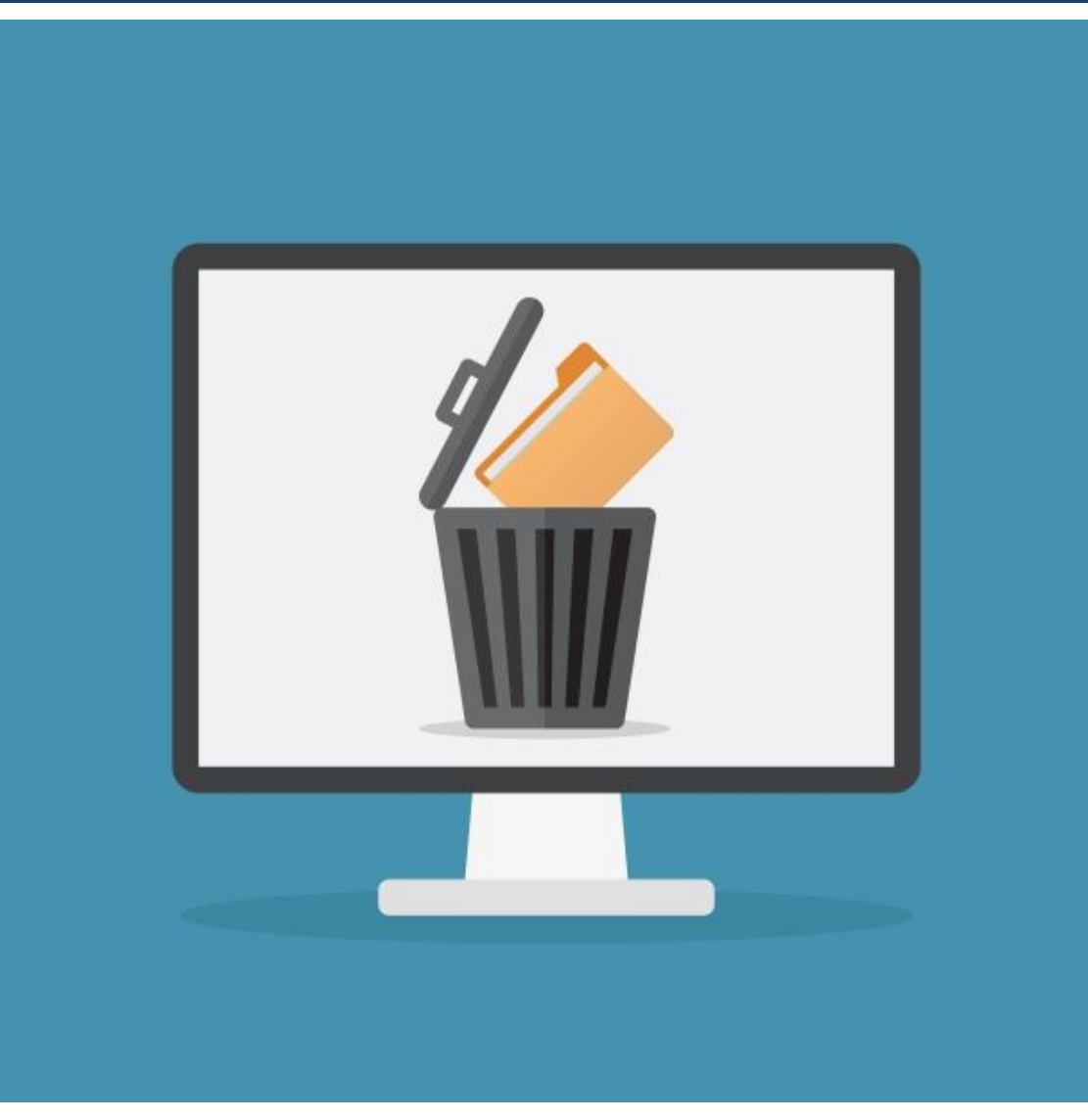

**§ 1.6 Відновлення об'єктів**

**Розділ 1**

### *Відновлення об'єктів у вікні Кошик*

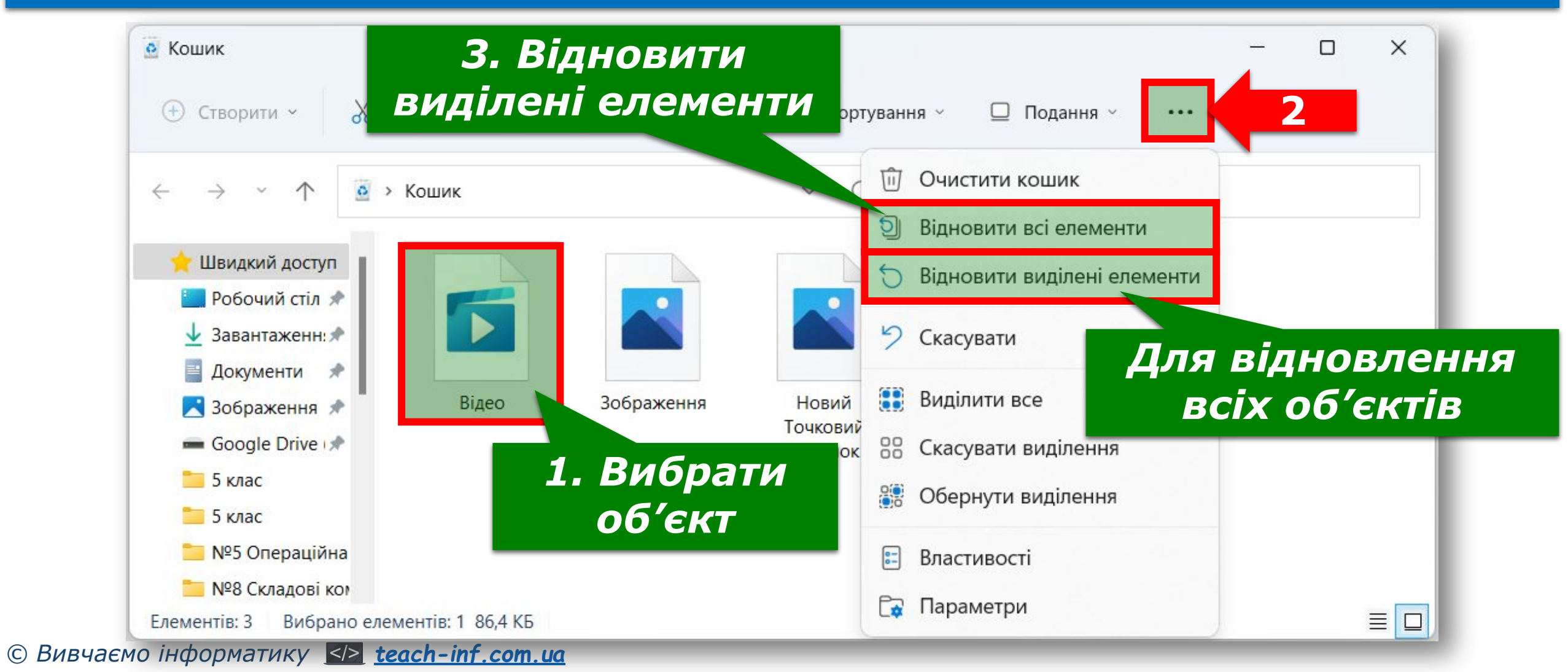

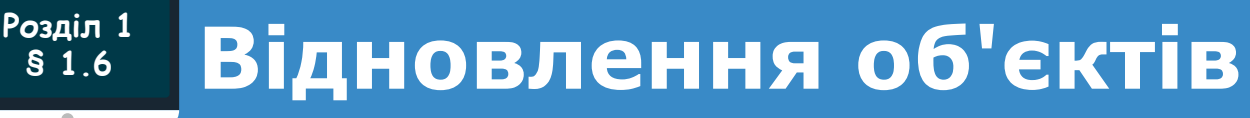

## *Звертаємо вашу увагу, об'єкти, видалені зі змінних носіїв, до Кошика не потрапляють і не можуть бути відновлені зазначеним способом.*

### *Для остаточного видалення об'єктів потрібно вибрати команду Очистити кошик*

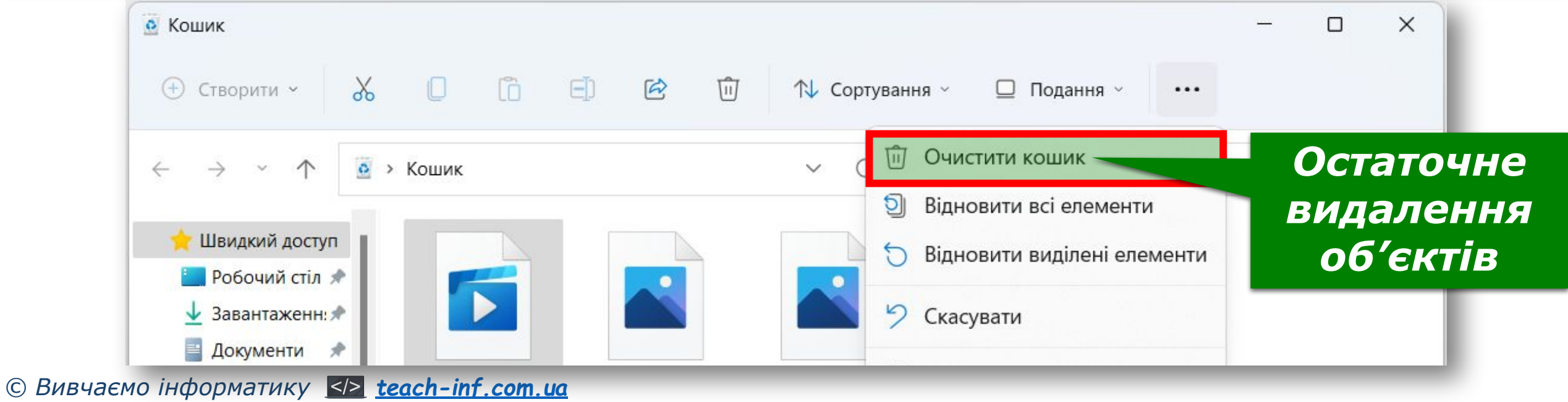

**Розділ 1 § 1.6 Для тих, хто хоче знати більше**

*Ще одним способом виконання операцій над об' єктами є використання сполучень клавіш.* 

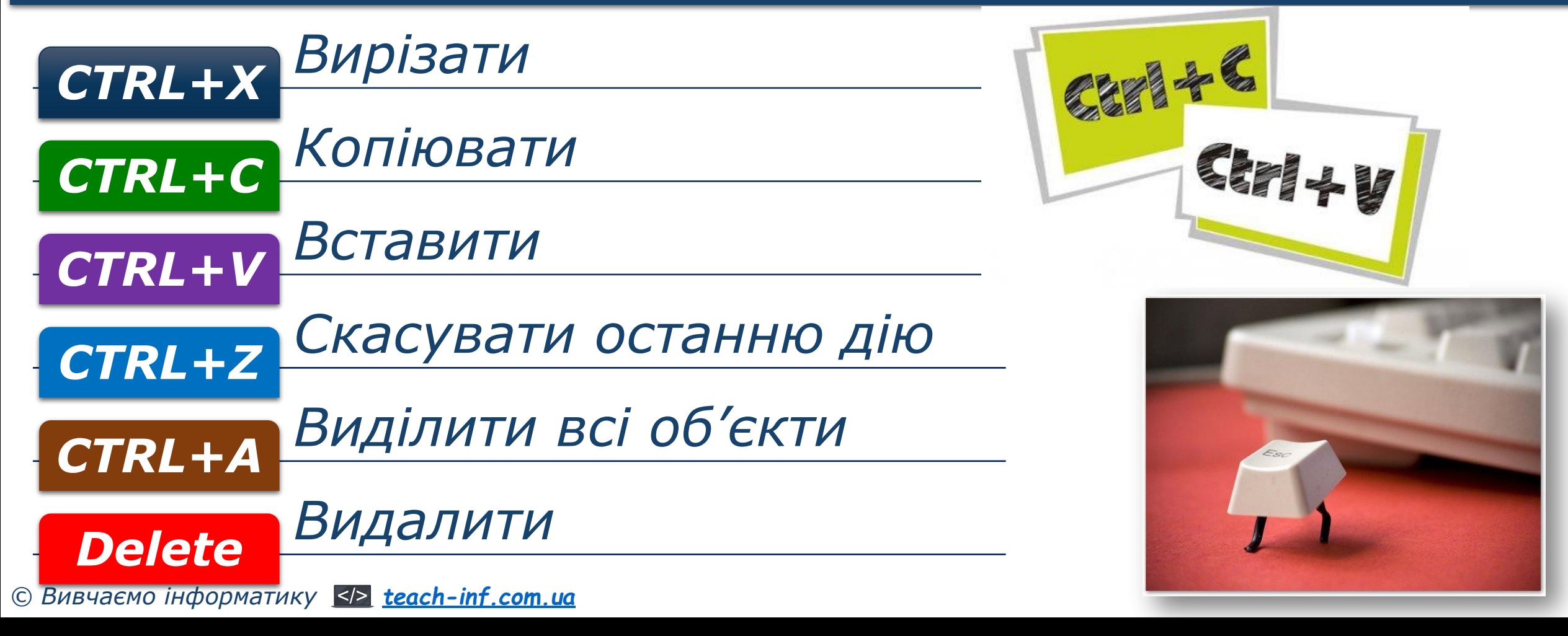

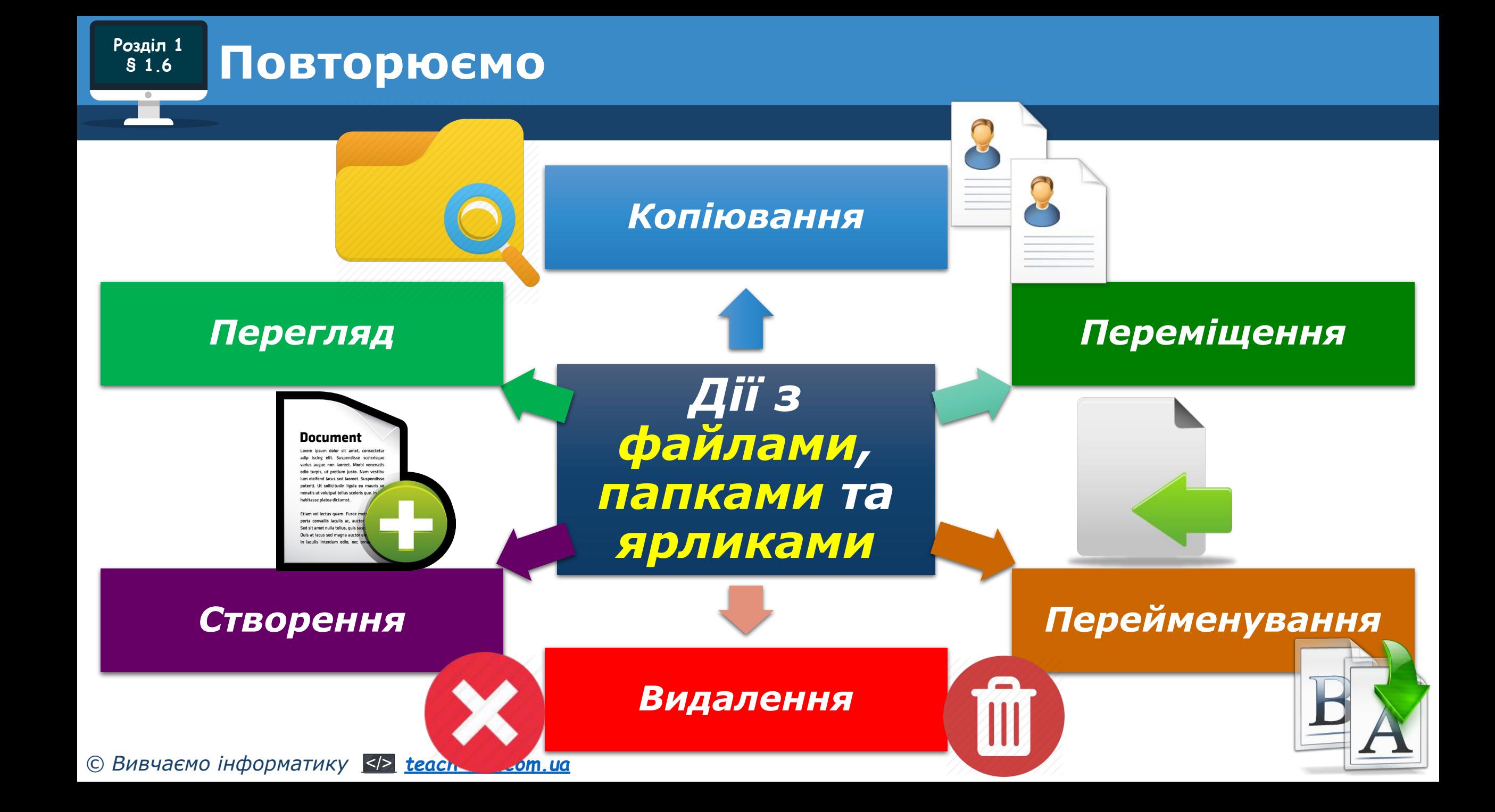

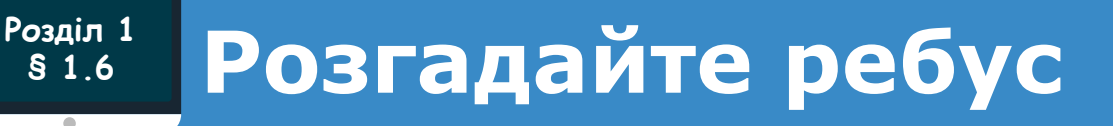

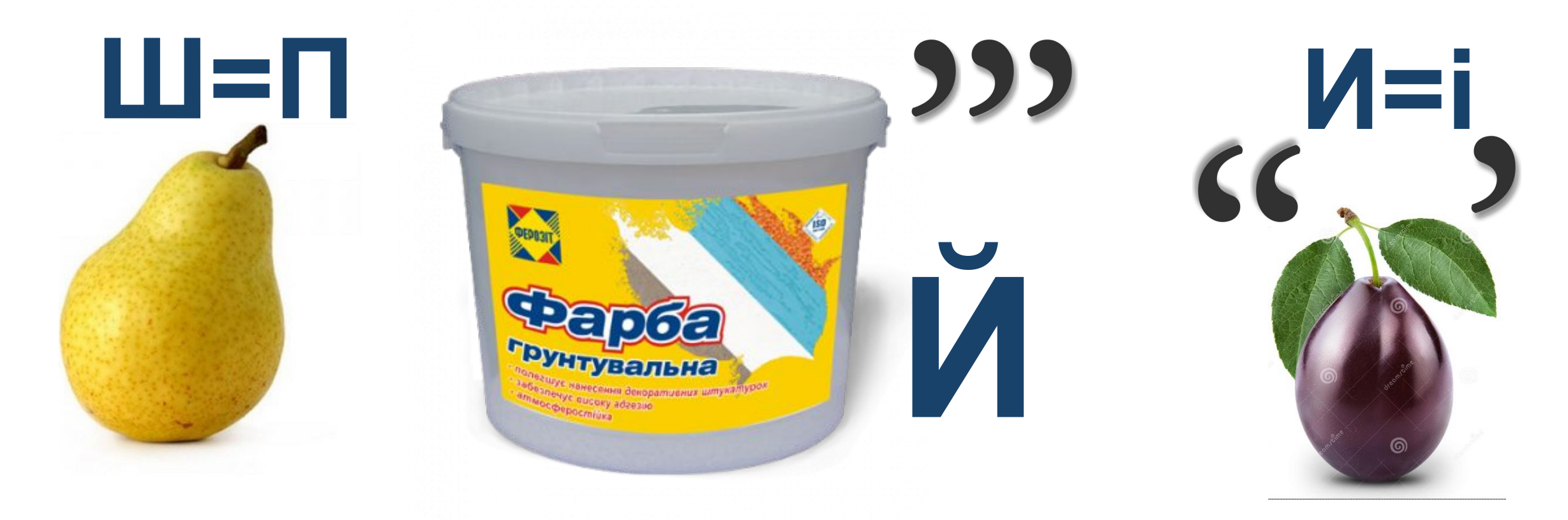

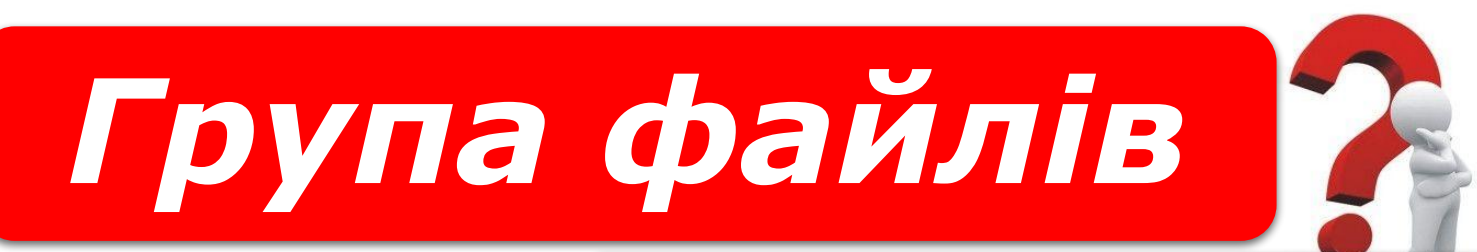

#### *«Ребуси українською» © rebus1.com*

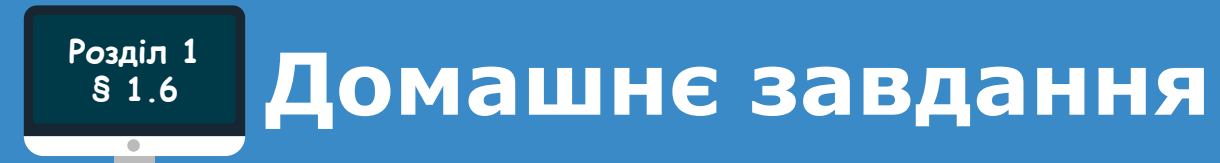

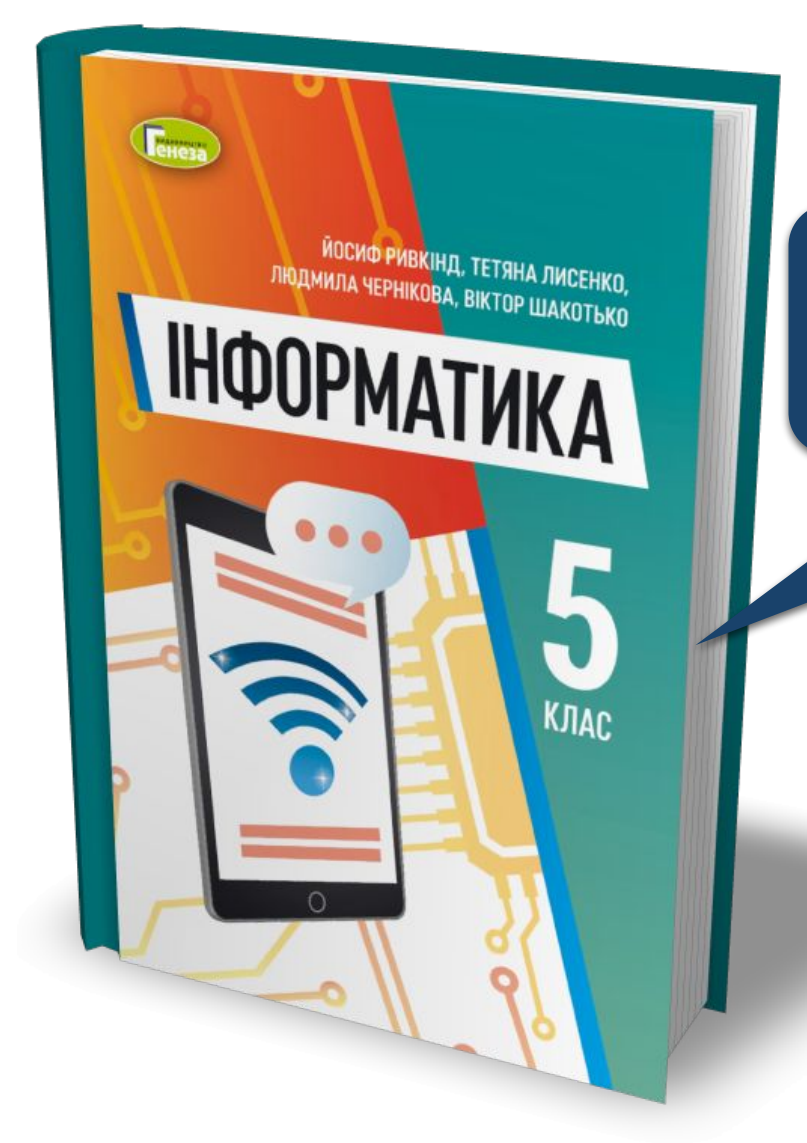

# *Проаналізувати § 1.6, с. 43-47*

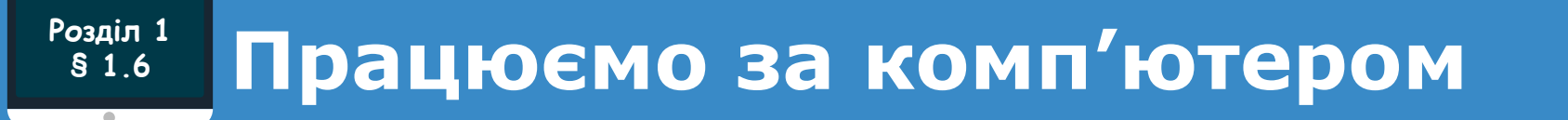

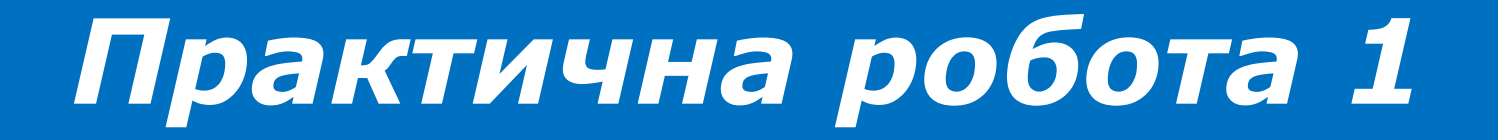

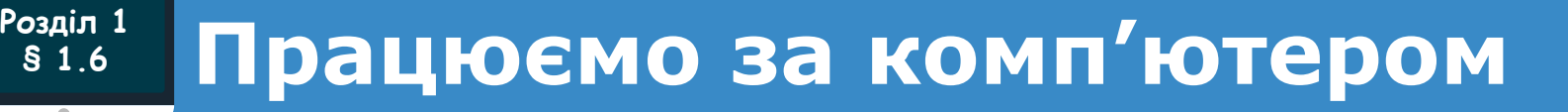

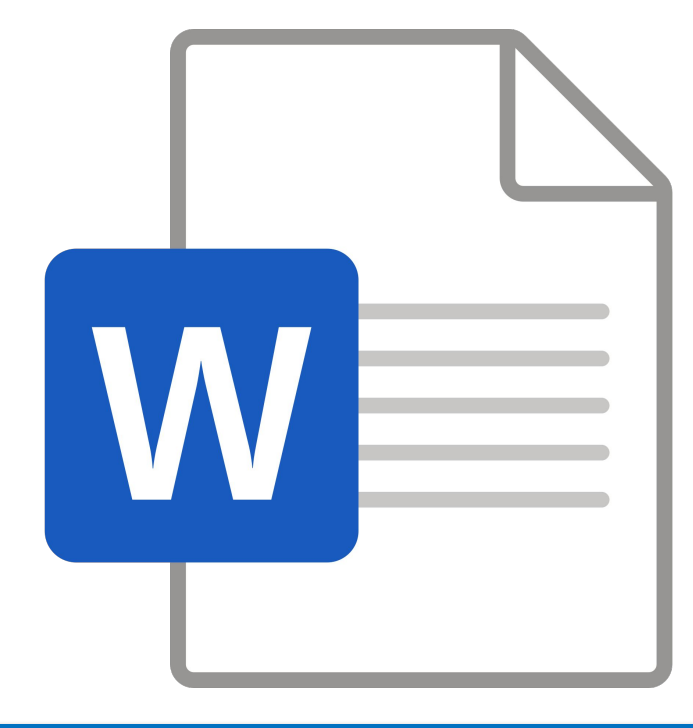

# **Практична робота 1**

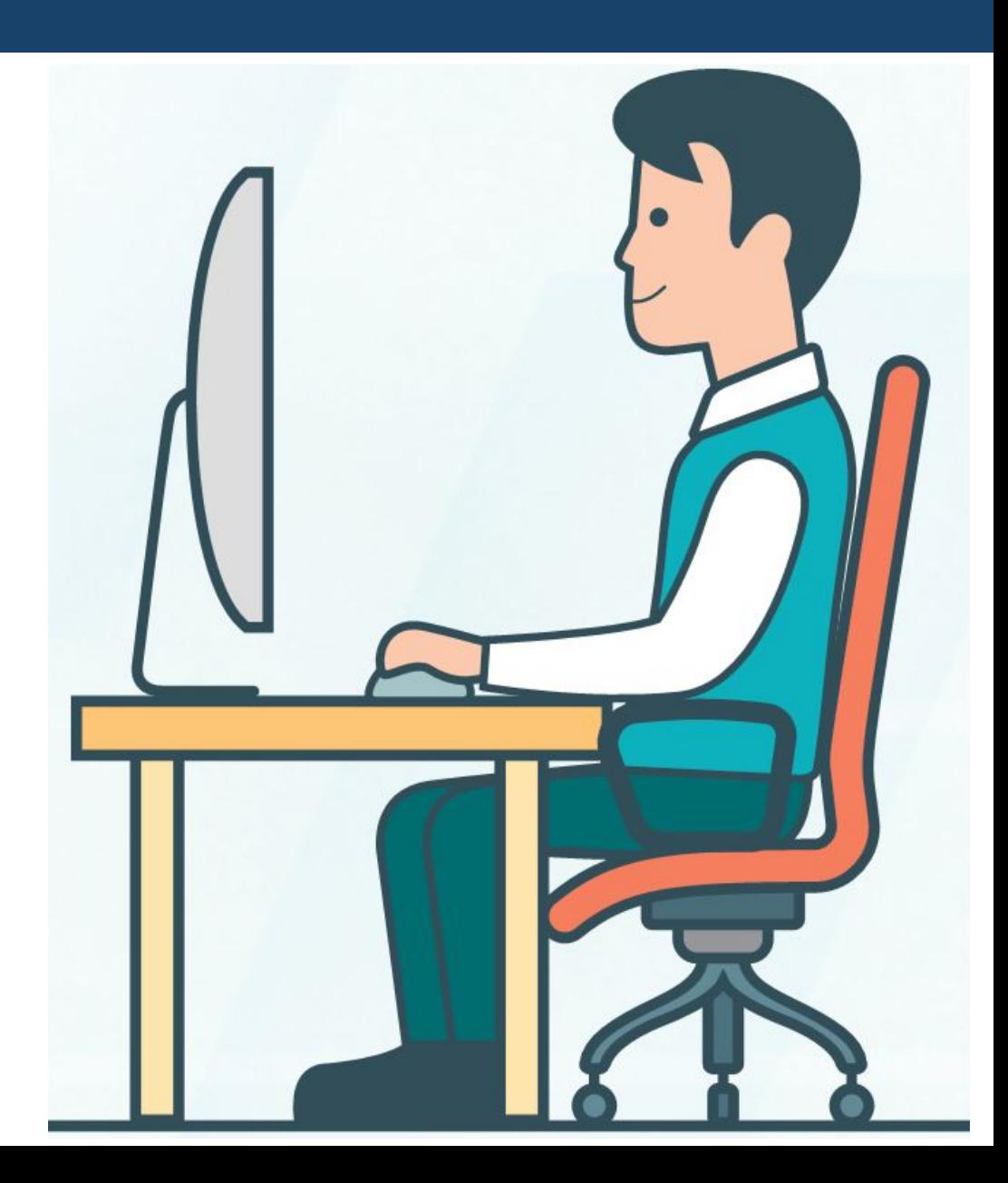

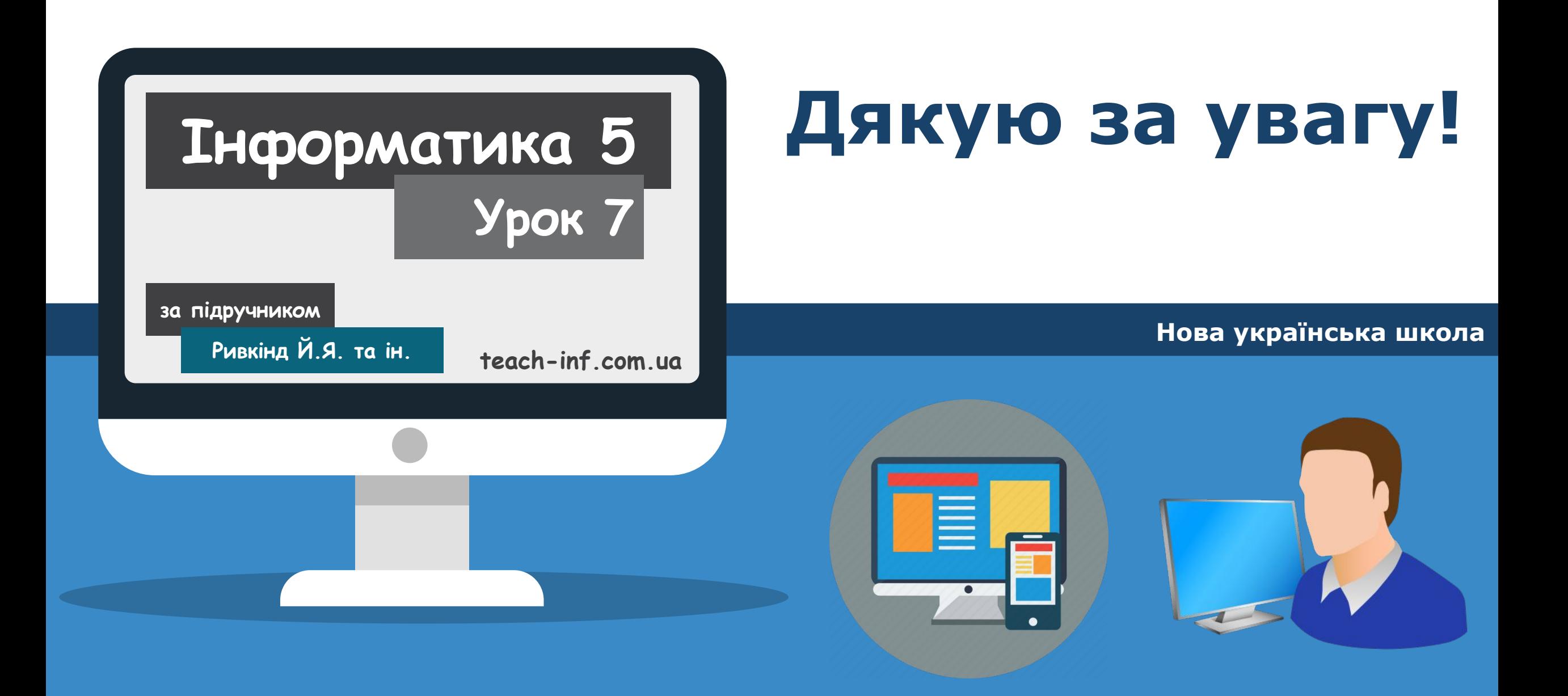